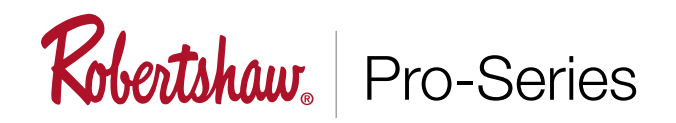

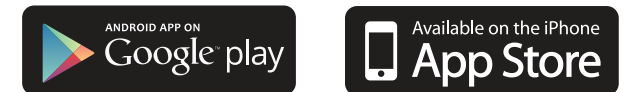

The following guide will enable you to set up your thermostat quickly. Configuration is set through WiFi networks, one being your home network, the other programmed into the thermostat. Bluetooth is not used. Apple iOS is shown but is the same for Android set up and use.

### Add Device (RS10420T)

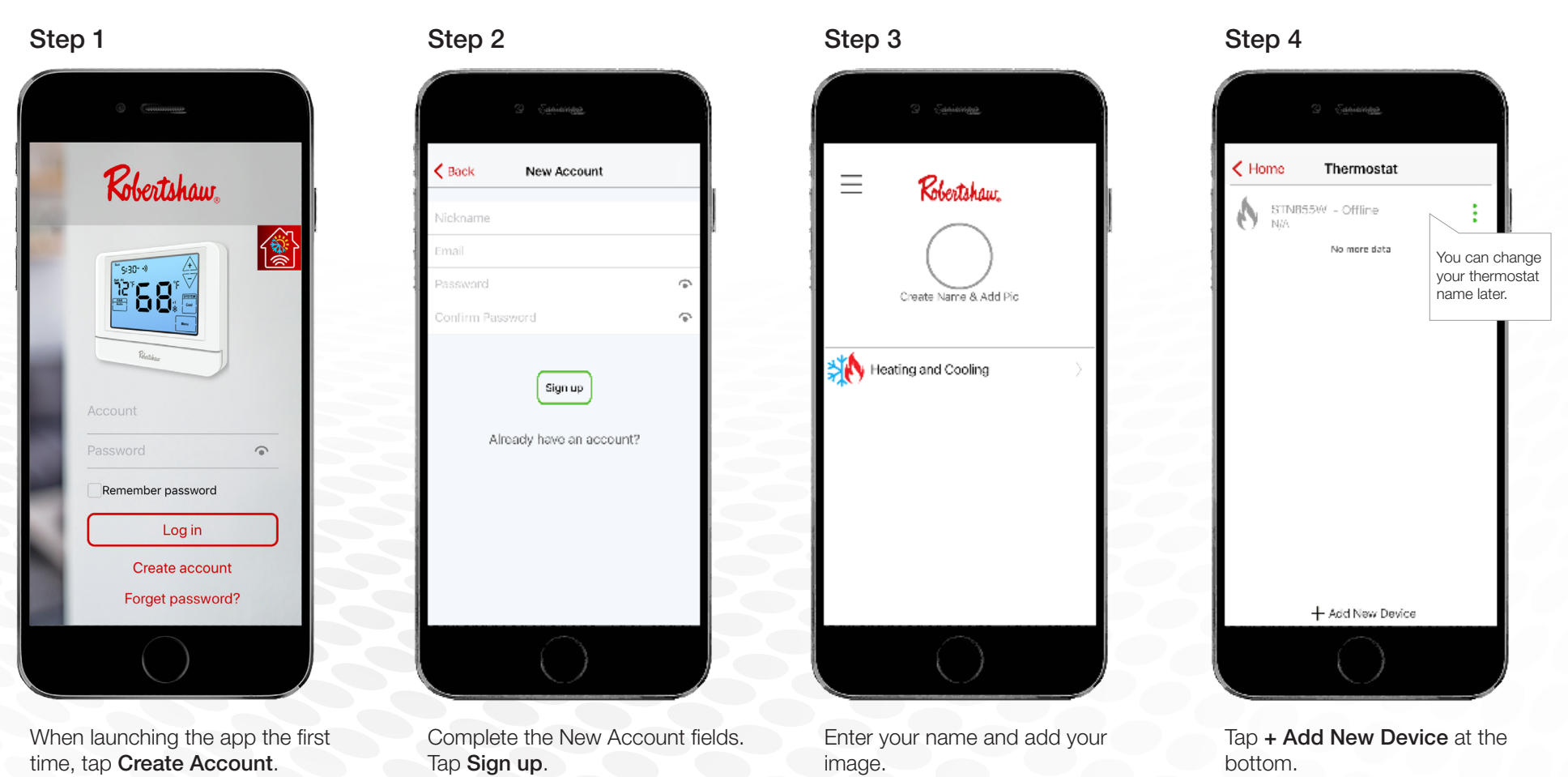

Technical Service 800.445.8299

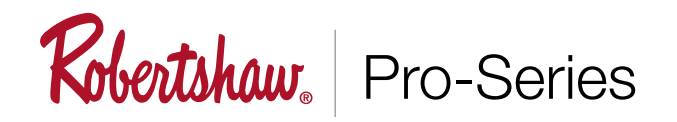

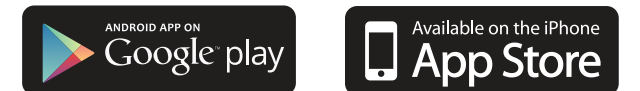

## Add Device (RS10420T)

turned on. Tap Yes.

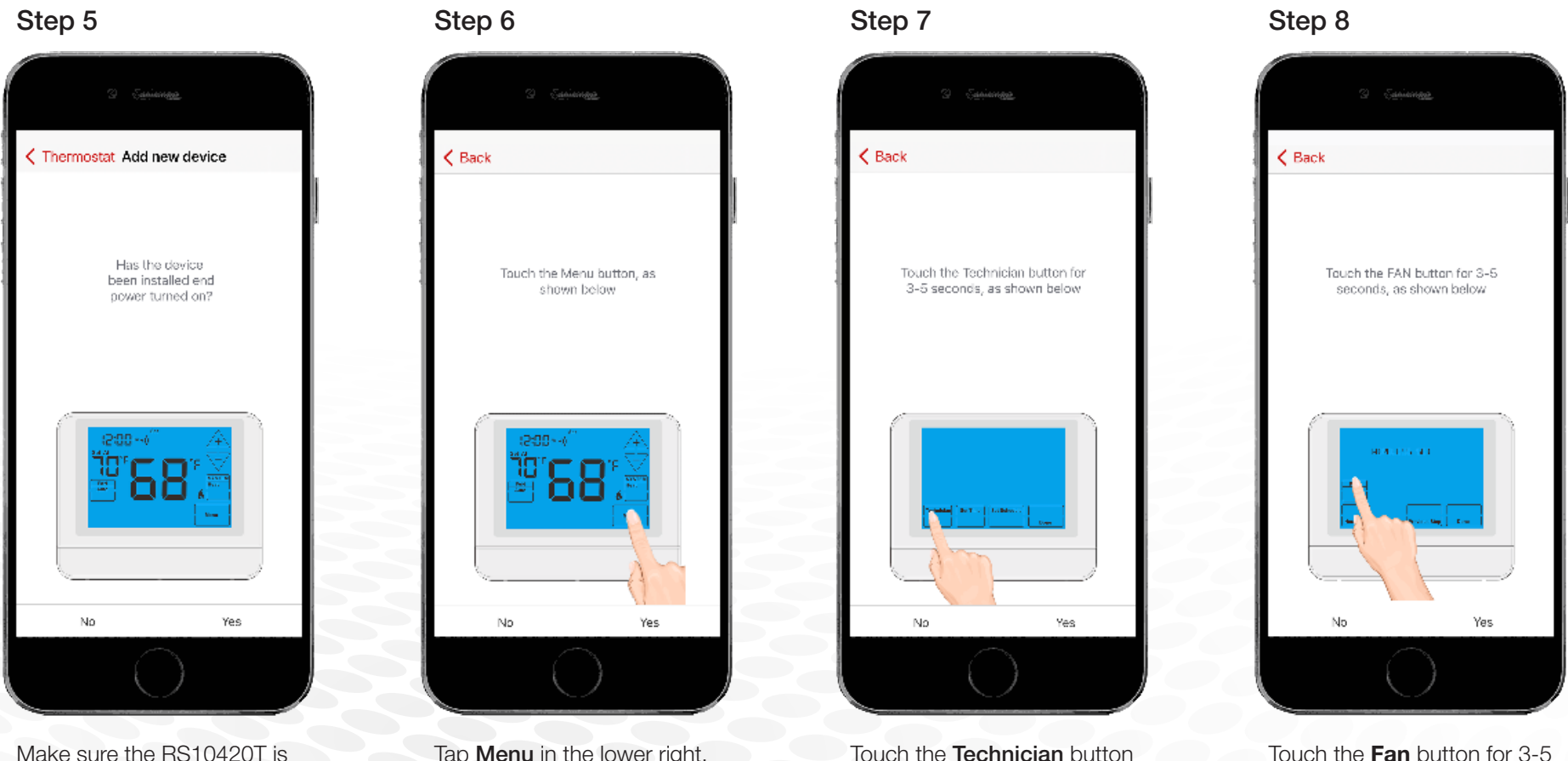

Touch the Fan button for 3-5 seconds, as shown.

Tap Menu in the lower right. Touch the Technician button

Technical Service 800.445.8299

for 3-5 seconds, as shown.

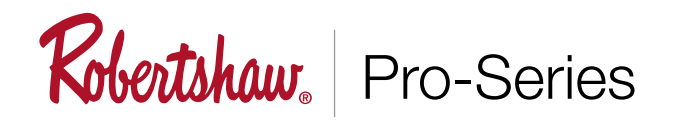

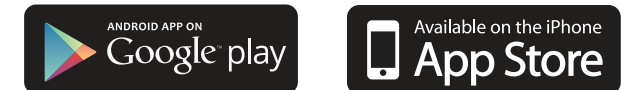

### Add Device (RS10420T)

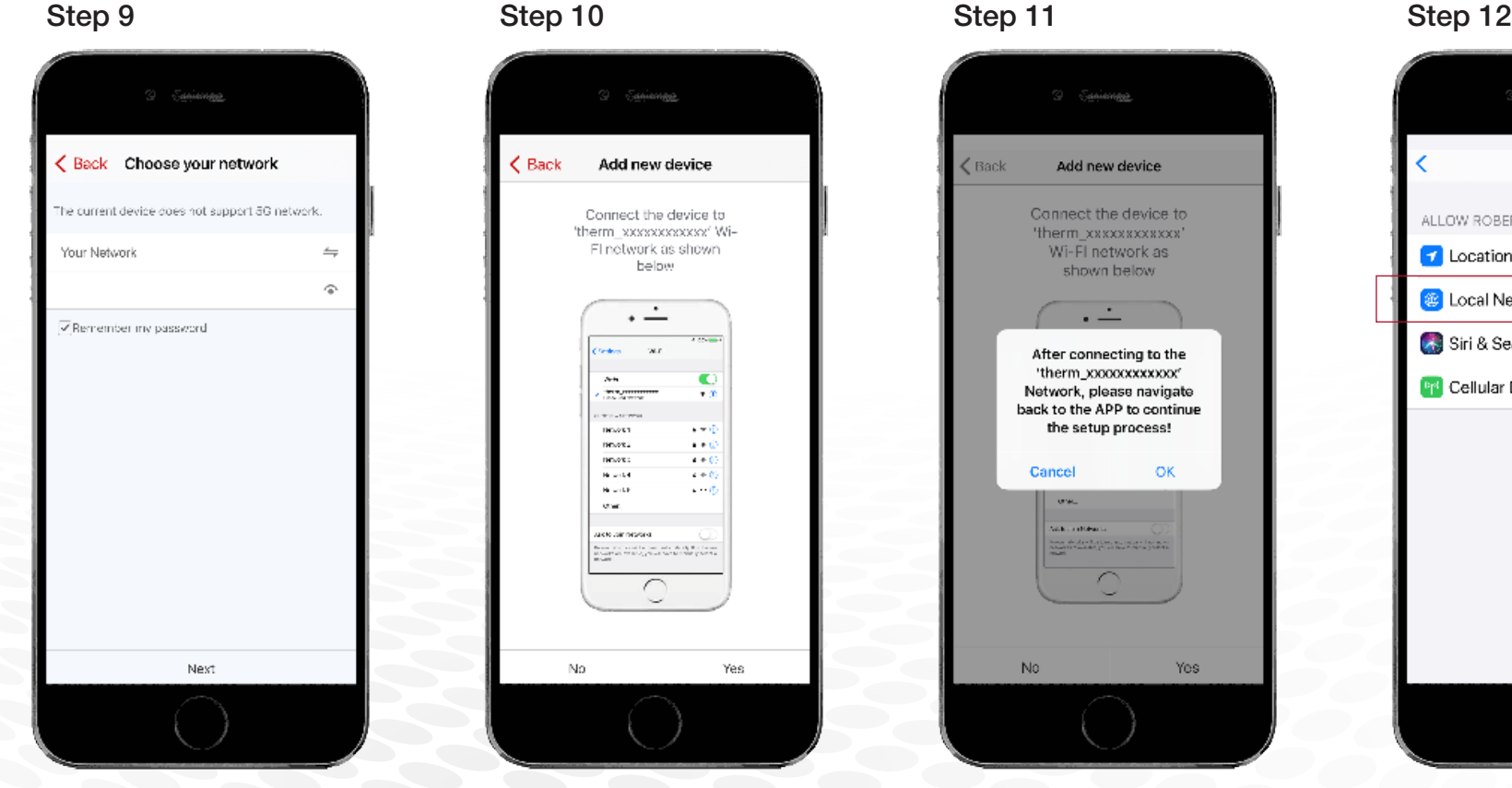

Select your WiFi network, and add password.

Tap Yes. Go to phone settings and select the "therm " network. Navigate back to app to continue configuration.

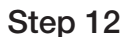

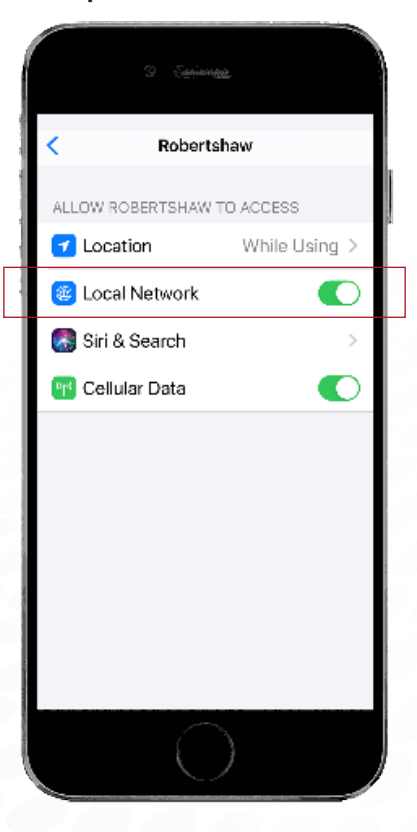

Make sure to allow ROBERTSHAW to access "Local Network".

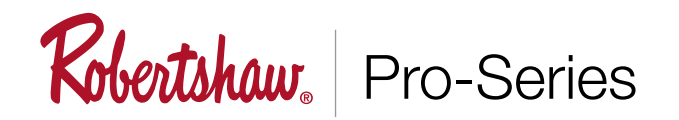

![](_page_3_Picture_1.jpeg)

### Add Device (RS10420T)

![](_page_3_Picture_4.jpeg)

Wait for your phone to bind to thermostat.

Configuration completed successfully

After configuration is completed tap Ok.

![](_page_4_Picture_0.jpeg)

![](_page_4_Picture_1.jpeg)

#### Using Your Thermostat (RS10420T)

![](_page_4_Picture_4.jpeg)

 $2 - 5$ sainnea Ŏ R\$10420T Control Schedule **O** 72°F  $\zeta$  Back Setting leat Mode (Fahrenheit) Heat  $75 - 5$ 67 Cool Mode (Fahrenheit)  $70 - 5$ Temperaturn offset  $\alpha$ Run schedule Tempurary mode e<br>Fan Auto  $\sum_{\text{Hest}}$  $\cdots$ More

Tap gear to see settings.

reveals settings seen in Step 4.

![](_page_5_Picture_0.jpeg)

![](_page_5_Picture_1.jpeg)

#### Using Your Thermostat (RS10420T)

![](_page_5_Picture_4.jpeg)

To select control mode tap Heat icon.

Select Heat or Cool to adjust temperatures.

![](_page_5_Picture_7.jpeg)

Tap the Fan icon on the bottom menu to select Fan mode.

![](_page_5_Picture_9.jpeg)

![](_page_5_Picture_10.jpeg)

Tap **More** icon on the bottom menu for More Settings.

![](_page_6_Picture_0.jpeg)

![](_page_6_Picture_1.jpeg)

## Using Your Thermostat (RS10420T)

![](_page_6_Picture_4.jpeg)

Tap Schedule, then Heat. Program wake, leave, return and sleep temperatures by the day.

![](_page_6_Picture_7.jpeg)

Tap Cool to program cooling daypart temperatures by the day.

![](_page_6_Picture_9.jpeg)

Tap Auto to program both heat and cool daypart temperatures by the day.

![](_page_6_Picture_11.jpeg)

er Service +1.800.304 6563 HVACCustomerService@robertshaw.com www.robertshaw.com ©2021 Robertshaw • 3/21 –150-2814

Technical Service 800.445.8299

![](_page_7_Picture_0.jpeg)

![](_page_7_Picture_1.jpeg)

## Quick Set up Guide Amazon & Alexa and Echo

#### Adding Your Thermostat (RS10420T)

![](_page_7_Picture_4.jpeg)

In the Robertshaw app, edit your device name here. You must rename to connect to Amazon Alexa.

![](_page_7_Picture_7.jpeg)

Download Alexa App to your smartphone.

#### Step 1 Step 2 Step 2 Step 3 - Syncing Thermostat to Alexa app

- 1. Go to your Alexa App and login
- 2. Click "More" at bottom right corner
- 3. Choose "Skills & Games" in the options bar
- 4. Type in Search "Robertshaw"
- 5. Press the "Robertshaw" option
- 6. In the search results click "Enable to Use". This will link your Robertshaw thermostat account
- 7. Enter your user name and password that you had previously registered with the "Robertshaw" app
- 8. When you see the connected page, it means the Alexa account is linked with the "Robertshaw" account
- 9. Alexa will now begin looking for devices to connect
- 10. You can now control your Robertshaw thermostat using your Alexa device

![](_page_7_Picture_20.jpeg)

 $er$  Service  $+1.800.304.6563$ HVACCustomerService@robertshaw.com www.robertshaw.com ©2021 Robertshaw • 3/21 –150-2814